# Proluxe Pixel **DMX**

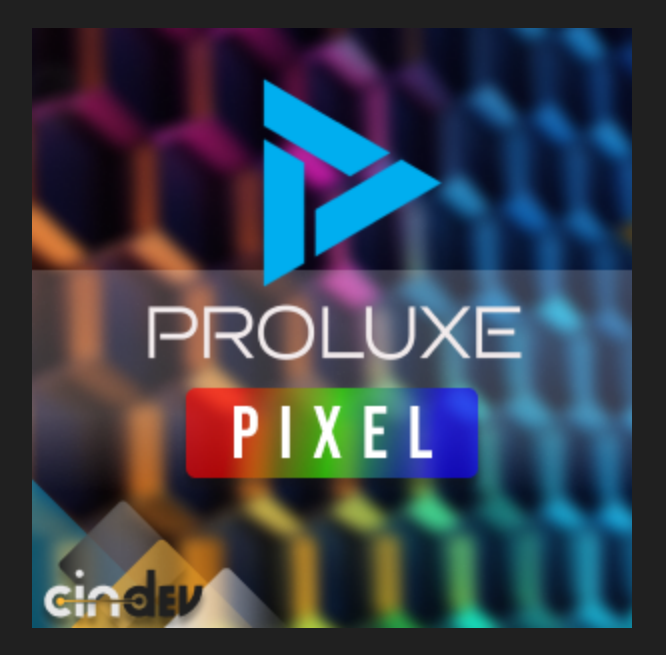

#### Compatible Control4 Systems:

Designed to work with OS 3.3+

### Compatible Hardware:

DMX DIN CONTROLLER & PIXEL RGB

#### Driver Download & Change Log:

Please visit https://www.drivercentral.io

#### Documentation:

[https://drivercentral.io/platforms/control4-drivers/lighting/proluxe](https://drivercentral.io/platforms/control4-drivers/lighting/proluxe-pixel)pixel

# Content

- [Overview/Features](#page-1-0)
- [Driver](#page-1-1) Setup
- Driver [Settings](#page-1-2)
- Driver [Properties](#page-2-0)
- [Programming](#page-2-1) Commands
- [Support](#page-3-0)
- License Purchase & [Assignment](https://web.api.cindev.com/cindev/documentation/drivercentral/documentation.html)
- [Showroom](#page-3-1) and Free Trial
- Warranty & [Disclaimer](#page-3-2)
- Developer [Information](#page-3-3)

### <span id="page-1-0"></span>**Overview**

Proluxe Pixel Lights are a type of LED light strip that can be individually addressable, allowing for a wide range of creative lighting effectsÂ including chasing, popcorning, waves, and strobe.Â The Control4 integration provides one directional control via RS232 communication. Scene selection, scene naming, light brighness control are only some of the features that are directly accessiable from the Control4 interface. Pixel Lights are a versatile and powerful lighting solution that can be used for a wide range of applications.

# <span id="page-1-1"></span>Driver Setup

- Add driver to project
- Make the RS232 connection
- Adjust default on, off and displayed scenes
- Rename scenes as needed
- Refresh Navigators

# <span id="page-1-2"></span>Driver Settings

- Total Displayed Scenes: Shows total amount of displayed scenes
- Default On Scene: Set the scene to be selected when setting the light to on state
- Off Scene: Set the scene to be selected when setting the light to off state
- · Edit Scene:
	- o Scene Name: Edit the name of the scene as displayed on the user interface

o Display Scene: Show/Hide the scene on the user interface. Note: Only shown scenes can be set in the *Default On Scene* and Off Scene properties.

#### <span id="page-2-0"></span>Driver Properties

- Cloud Status: Displays driver license state
- Driver Status: Displays driver related information
- Driver Version: Displays driver version
- Driver Actions:
	- o Display all scenes: Sets the display property on all scenes to True
	- o Hide all scenes: Sets the display property on all scenes to False

#### <span id="page-2-1"></span>Programming Commands

- *Scene:* Set Scene ID
- Zone: Set Zone ID
- Blackout: Set the lights to blackout state
- Play: Start light movement
- Pause: Stop light movement
- Dimmer +: Increase brightness
- Dimmer -: Decrease brightness
- Positive Dimmer Value: Increase brightness by amount
- Negative Dimmer Value: Decrease brightness by amount
- Speed  $+$ : Increase light shift
- Speed -: Decrease light shift
- Positive Speed Value: Increase light shift by amount
- Negative Speed Value: Decrease light shift by amount
- Color Mode: Set color mode
- Color Predefined: Set predefined color
- Color Off: Turn off color mode
- Custom ASCII: Send custom ASCII command

### Composer Variables

• SELECTED SCENE Name of the last selected scene.

### <span id="page-3-0"></span>Support

If you require additional driver assistance or are having some issues please visit our help desk: [https://help.drivercentral.io](https://help.drivercentral.io/)

### <span id="page-3-1"></span>Showroom and Free Trial

All Cindev drivers for Control4 come with a 7-day trial. Simply add the DriverCentral licensing driver, Cloud Driver, along with this driver and you can fully test the driver before purchasing. Including Cindev drivers in your drivercentral showroom project will give you unlimited use without purchase.

# <span id="page-3-2"></span>Warranty & Disclaimer

[www.cindev.com/terms-and-conditions](https://www.cindev.com/terms-and-conditions)

### <span id="page-3-3"></span>Developer Information

brought to you by: Cinegration Development, LLC

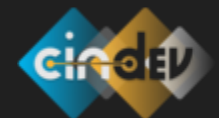

[www.cindev.com](https://www.cindev.com/) [www.drivercentral.io/cindev/](https://www.drivercentral.io/cindev)

We are always looking to improve our drivers. Please send your suggestions to: info@cindev.com